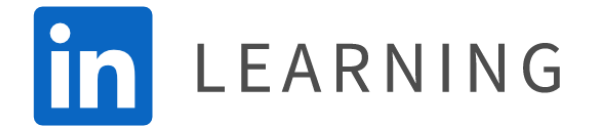

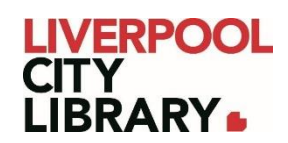

# **LinkedIn Learning: App**

LinkedIn Learning offers online courses in business, technology, and creative skills to help you achieve personal and professional goals. Choose from thousands of online courses to learn in-demand skills from real-world industry experts.

Each course is self-paced, allowing you to control your learning experience with bitesized videos which can be downloaded to watch offline.

Most content has been translated into English, French, German, Japanese, Spanish, Mandarin, Portuguese, Dutch, Italian, Turkish, and Polish.

Accounts are synced, so if you start a course on the web version, it will remember your progress on the app, and vice versa.

Please note that this guide was created using Android, so it may appear slightly different on Apple products, but the features should still be the same.

# **Logging in**

First, download the LinkedIn Learning app on:

- [App Store](https://apps.apple.com/us/app/apple-store/id1084807225?ls=1)
- **[Google Play](https://play.google.com/store/apps/details?id=com.linkedin.android.learning&hl=en&referrer=lil_footer&pli=1)**

Tap on Sign in, then tap Sign in with your library card. It will ask you for your Library ID. This is **liverpoolcitylibrary**

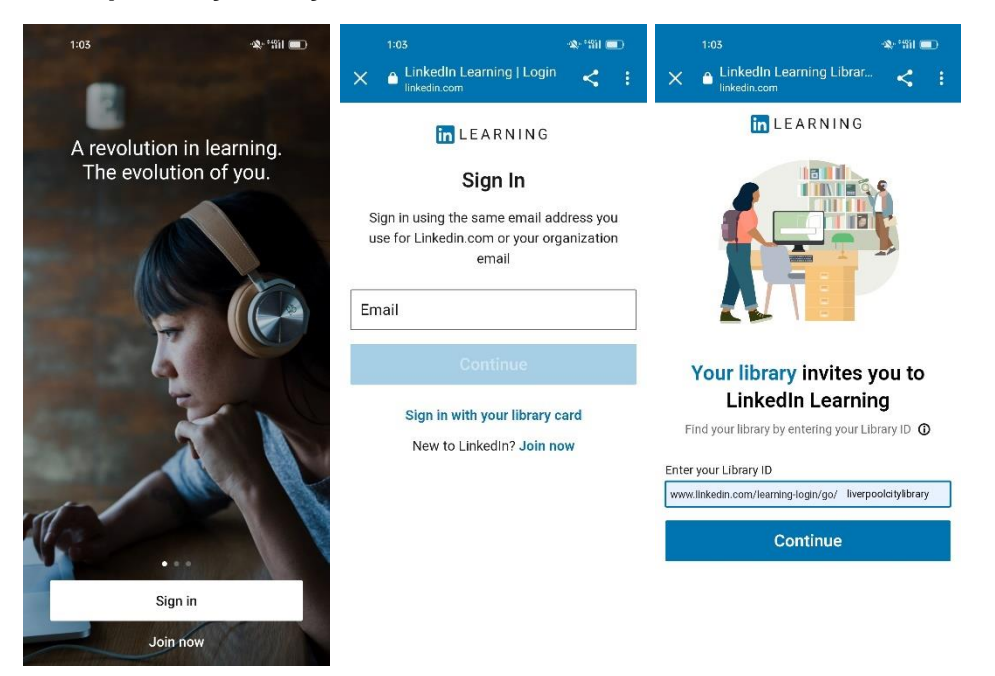

You will then need to provide your membership number (from your card, starting with 2000, or if you signed up online, your member number starting with C) and your PIN. If you cannot remember your PIN, please contact the [Library.](https://mylibrary.liverpool.nsw.gov.au/contact-us)

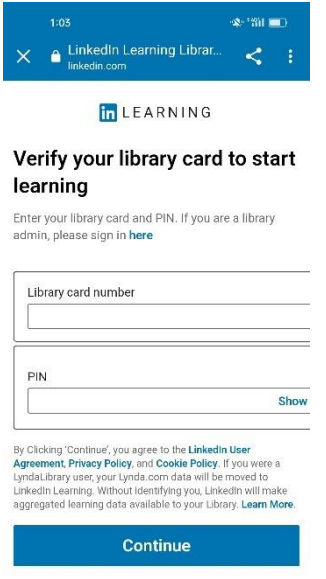

#### **Choosing a course**

You have several ways to search for courses. There are two browse options and a search bar. When you first use LinkedIn Learning, it will ask what topics you are interested in, to improve the functionality of the first browse function. It does not change what courses you can use.

The home page allows you to browse through new and popular courses in the areas you are interested in. You can tap on any of these if you are interested in learning more about the course.

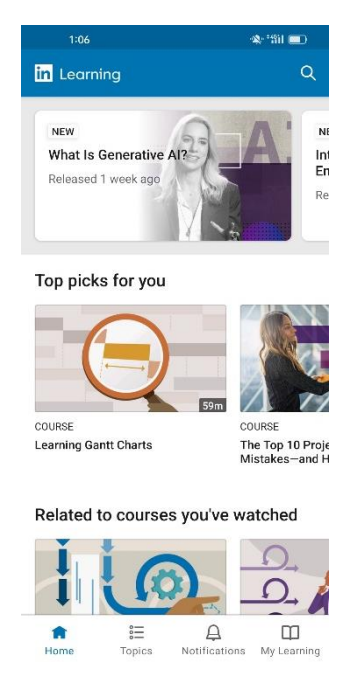

At the bottom of the app, you can choose to browse through the three main topics, and narrow it down to a topic you are interested in. This will bring you a list of related courses.

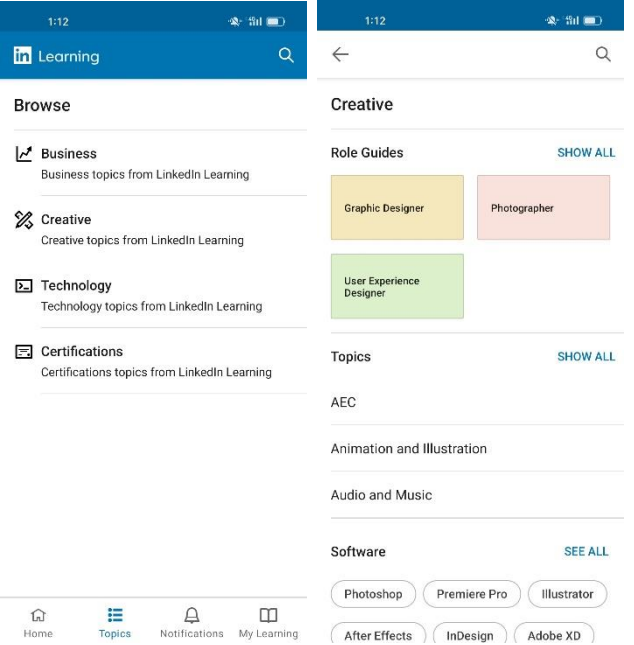

From both the Home page and the Topics page, you can use the search bar at the top of the screen. Enter a search term to create a list of related courses. Both the browse and search bar results create the same type of list.

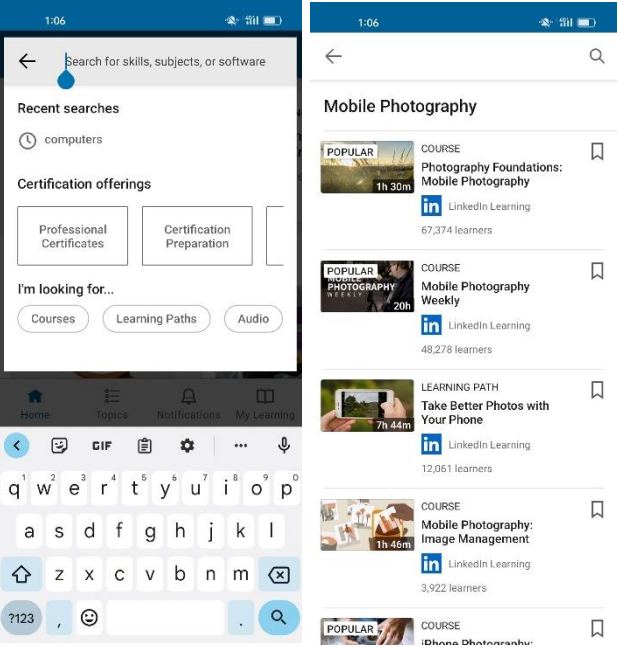

You can click on any course you wish to start or click on the Bookmark icon to find it later under My Learning when you are ready to start the course.

My Learning is found on the bottom right corner of the app. Here you can see courses that you have started, saved, or finished.

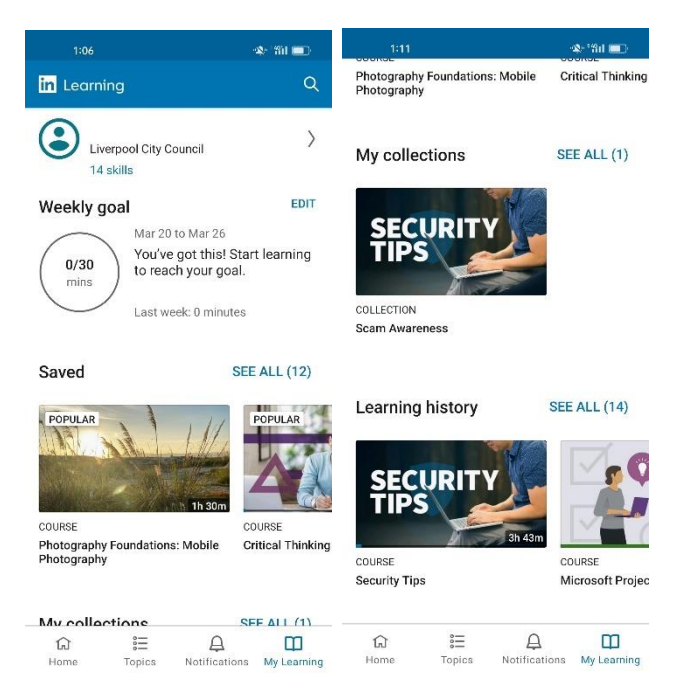

### **Starting a course**

To start a course, tap on the name or the video. It will open the course, starting from the beginning.

To watch the course, press the Play button (white triangle). You can also pause in the bottom left corner of the video and add subtitles and adjust speed in the bottom right corner. Immediately under the video, you can click Download course to watch it offline later.

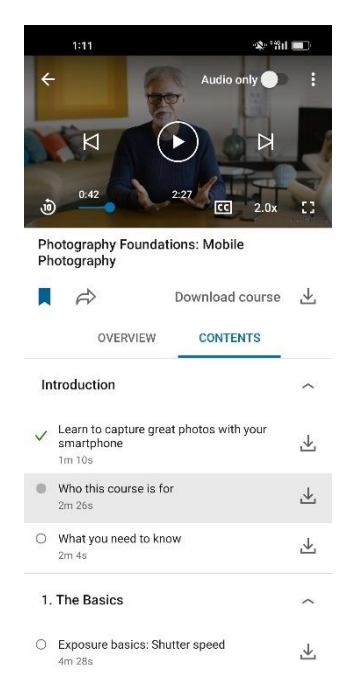

Underneath the video, you will see a list of units in the course. Once you have finished them, they will be ticked off. The one you are currently watching will be a grey circle.

Some units are not videos but are quizzes. They provide you multiple chances to get the answer correct, redirect you to the video with the correct answer if necessary, and you can still complete the course even if you get them wrong.

Some courses also have more material. In Overview, you might find Exercise Files, Further Resources, or Certificates. You cannot download a certificate until all units have been completed.

#### **Languages**

LinkedIn Learning has translated most content has been translated into English, French, German, Japanese, Spanish, Mandarin, Portuguese, Dutch, Italian, Turkish, and Polish.

To change the language of the website and content, tap on Notifications at the bottom of the app, then click on the gear icon at the very top of the page. At the very top of Settings, you can click on Content Language to change your language.

It will translate all content that is available in that language and leave any untranslated material in English.

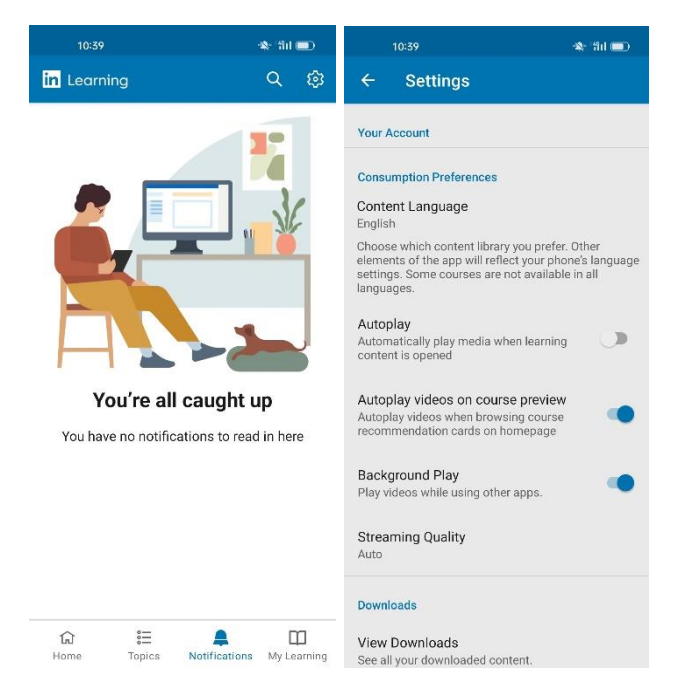

## **Certificates**

Once all units of a course have been completed, you can download a certificate to show you have completed the course.

You can do this by going to My Learning, then Learning History, then tapping on the three dots next to the course. The other way is from the course itself, by tapping on the three dots in the top right corner.

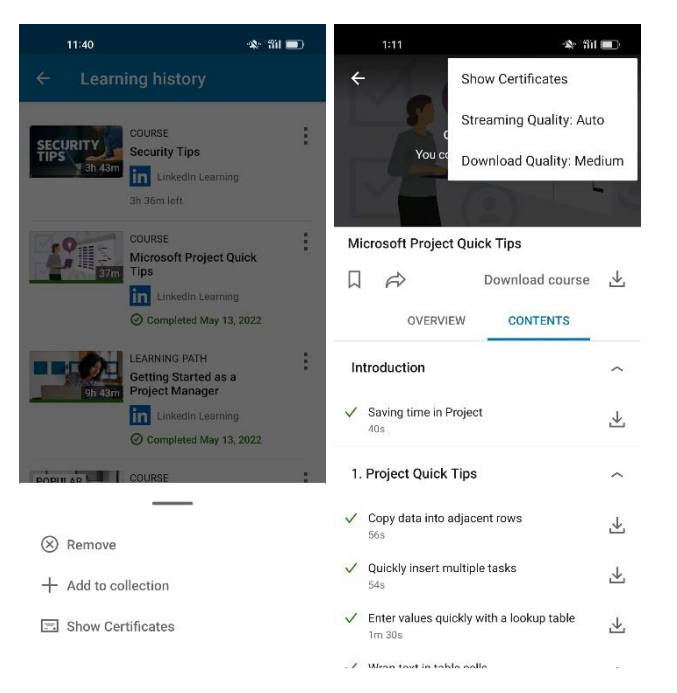

Click on Show Certificates for both, then select LinkedIn Learning Certificate. The PDF will then open with the name and date of when you completed that course.

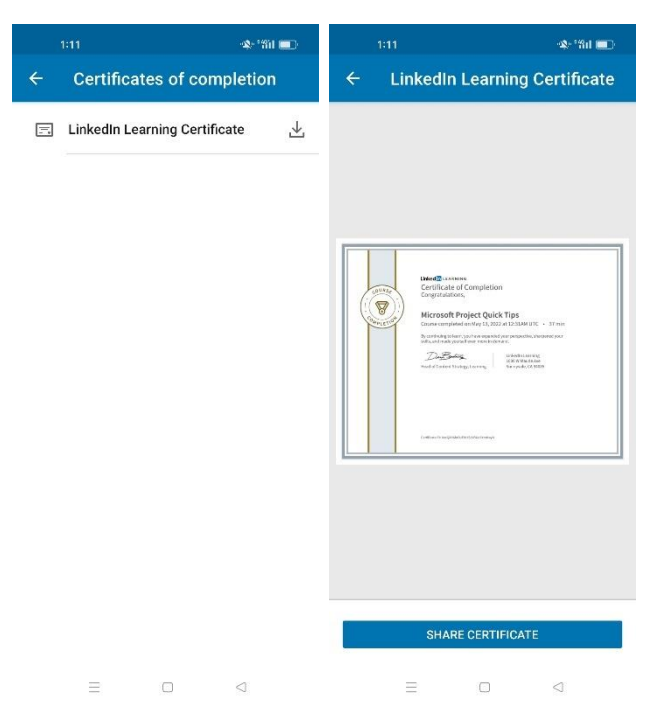